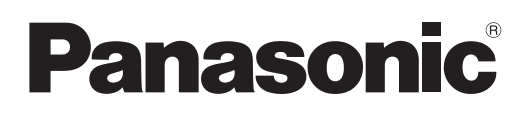

# **Instrucciones de funcionamiento Manual de instrucciones de red**

 **Proyector LCD**

**PT-LB2VE/LB2VU Núm. de modelo PT-LB1VE/LB1VU PT-LB3E/LB3U**

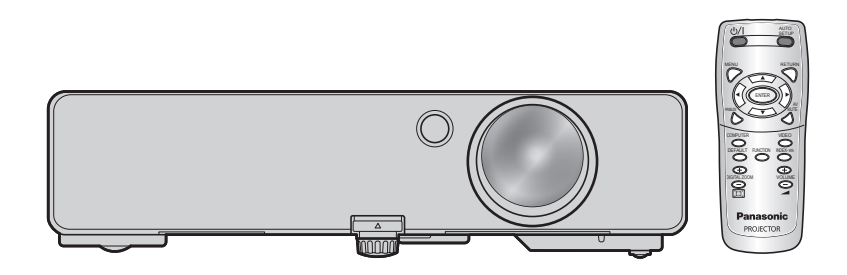

# **Contenido**

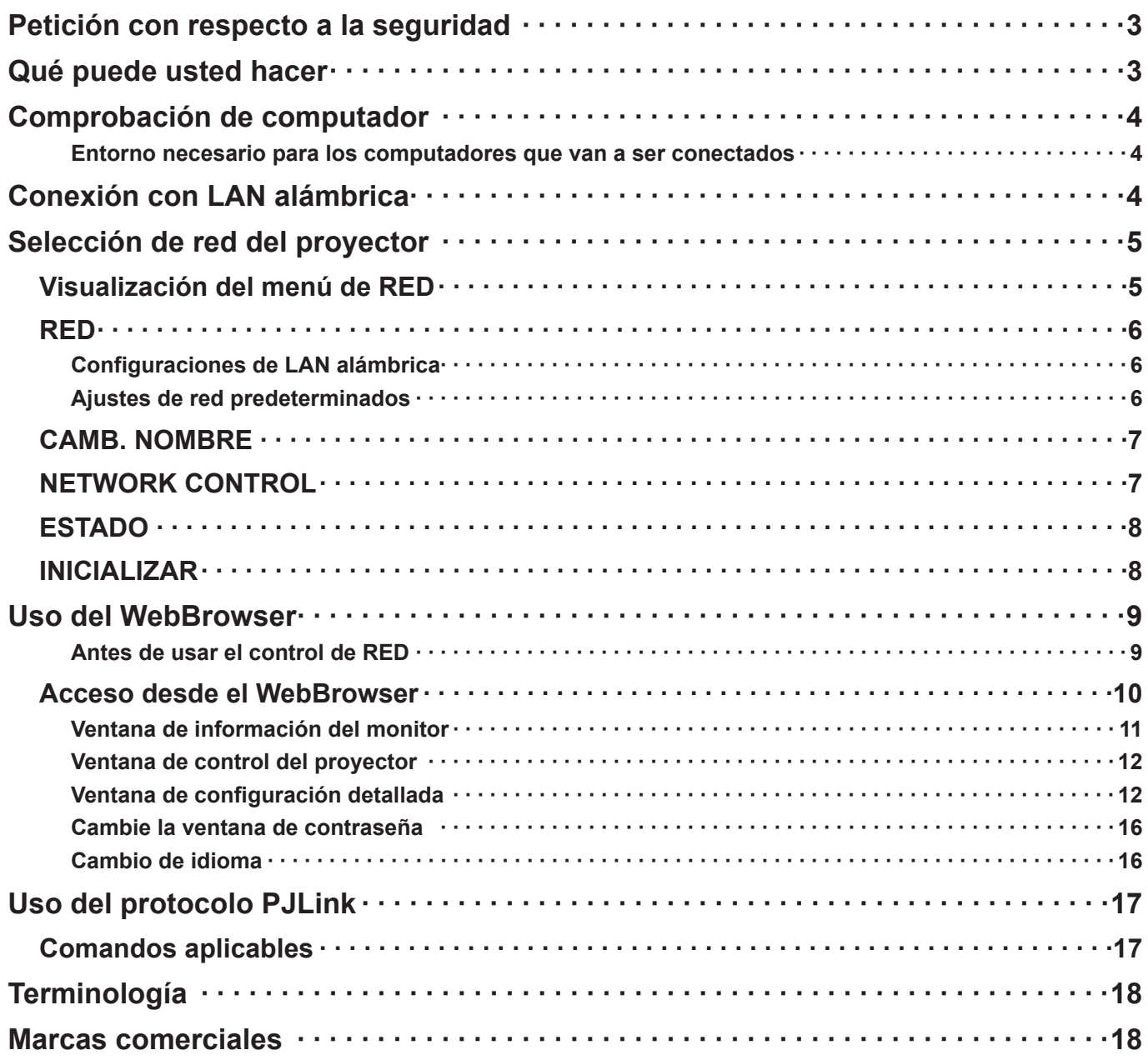

 $Nota$ C

Las figuras y pantallas que aparecen en este manual pueden diferir de las de su computador.

# <span id="page-2-0"></span>**Petición con respecto a la seguridad**

Al utilizar este producto pueden producirse problemas de seguridad como los que se exponen a continuación.

- Filtración de su información privada a través de este producto
- Uso ilegal de este producto por parte de una tercera persona maliciosa
- Daños a este producto o cese de la utilización del mismo por parte de una tercera persona maliciosa

Encárguese de que se tomen las medidas de seguridad necesarias.

- Configure contraseñas y restrinja el acceso de los usuarios.
- Asegúrese de que la contraseña sea tan difícil de adivinar como sea posible.
- Cambie periódicamente la contraseña.
- Panasonic Corporation y sus compañías afiliadas nunca solicitan directamente la contraseña de los clientes. No dé su contraseña aunque se la solicite directamente una tercera persona que diga ser representante de Panasonic Corporation.
- Trabaje siempre en redes que estén suficientemente protegidas, por ejemplo con un cortafuegos.

# **Qué puede usted hacer**

### **<Control WEB> [\(Vea la página 9\)](#page-8-1)**

Al usar WebBrowser, se pueden realizar las siguientes operaciones.

- Configuración y ajuste del proyector
- Indicación del estado del proyector
- Configuración de transmisión de mensajes

### **<PJLink> [\(Vea la página 17\)](#page-16-1)**

Compatible con PJLink Clase 1. Cuando se emplea el protocolo PJLink, se pueden efectuar las siguientes operaciones desde un computador.

- Configuración del proyector
- Requerimiento del estado del proyector

**<Control de comandos> (Refiérase a "TERMINAL EN SERIE" en "Información técnica" del Manual Básico.)** Usted puede controlar el proyector desde una computadora usando los comandos de control de las terminales seriales.

### **Nota**

Si utiliza "Control WEB" "PJLink" o "Control de Comando", encienda [SÍ] el [NETWORK CONTROL] en el menú de RED para el proyector. [\(Vea la página 7\)](#page-6-1)

### <span id="page-3-0"></span>**Entorno necesario para los computadores que van a ser conectados**

- Primero, revise que si computadora cuenta o no con una función para cableado LAN . LAN : "Terminología" [\(Vea la página 18\)](#page-17-1)
- Antes de conectar la computadora al proyector, asegúrese de seleccionar las siguientes opciones.

### <span id="page-3-1"></span>**Comprobación 1 Para cable LAN**

- Está el cable bien conectado?
- Use un cable LAN que sea compatible con categoría 5 o superior.

### **Comprobación 2 Configuración de la LAN alámbrica**

### **<Computador con función LAN alámbrica integrada>**

- Está encendida la LAN alámbrica?
- **<Computador sin función LAN alámbrica integrada>**
- Se reconoce correctamente su adaptador LAN cableado?
- Está activado su adaptador LAN cableado?
- Instale de antemano el controlador del adaptador LAN cableado.
- Para más detalles sobre cómo instalar el controlador, consulte las instrucciones que acompañan al adaptador LAN inalámbrico.

### **Comprobación 3 Para Navegador de Internet**

- Para navegador de internet es necesario usar el control WEB.
- Sistema Operativo compatible: Windows XP/Windows Vista/Windows 7, Mac OS X v10.4/v10.5/v10.6
- Compatible con Navegador de Internet: Internet Explorer 6.0/7.0/8.0, Safari 2.0/3.0/4.0

### **Nota**

No toque el terminal LAN o la parte metálica del cable LAN. De lo contrario, podría transmitir electricidad estática desde su mano (cuerpo) y provocar en consecuencia un funcionamiento inadecuado.

# **Conexión con LAN alámbrica**

La conexión se puede establecer con una LAN alámbrica. No obstante, consulte al administrador del sistema acerca de las configuraciones de red antes de cambiar ninguna configuración.

## **1 Encienda el computador.**

**Haga la configuración de la red según el administrador de su sistema.<br>Si la configuración del proyector es la configuración predeterminada [\(Vea la página 6\)](#page-5-1), el computador se podrá utilizar** con la configuración de red siguiente.

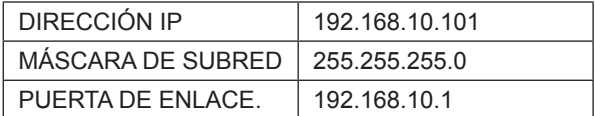

# <span id="page-4-0"></span>**Selección de red del proyector**

Al establecer una conexión entre un computador y un proyector con configuraciones distintas de las predeterminadas, efectúe el siguiente procedimiento a fin de mostrar el menú requerido para cambiar las configuraciones iniciales.

### **Visualización del menú de RED**

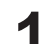

**Presione el botón de [MENU] 1** (Menú) **en el proyector.** Aparece el menú principal.

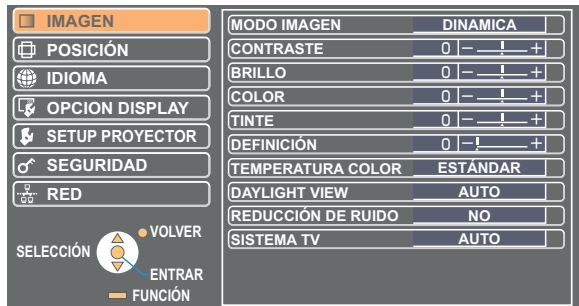

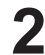

# **2** Seleccione [RED] con los botones [▲▼].<br>Aparece el menú de red.

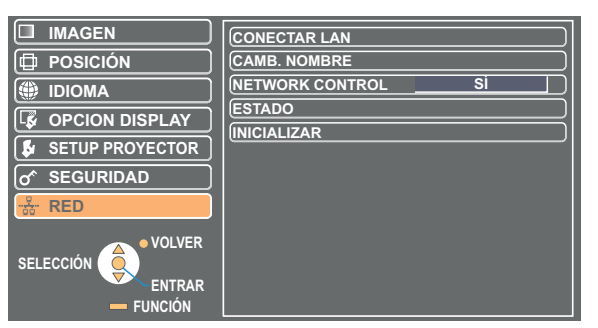

**3** Pulse el botón [ENTRAR]<br>Usted puede seleccionar un elemento de un sub-menú.

### Nota

En aquellos casos en los que no se pueda ajustar un elemento o no se pueda utilizar una función, el elemento correspondiente no aparecerá en pantalla, y no se podrá ejecutar aunque se presione el botón [ENTRAR].

# <span id="page-5-0"></span>**RED**

### <span id="page-5-1"></span>**Configuraciones de LAN alámbrica**

Se pueden establecer configuraciones detalladas de LAN alámbrica.

### **1 Seleccione [CONECTAR LAN] en el menú RED y pulse el botón [ENTRAR].**

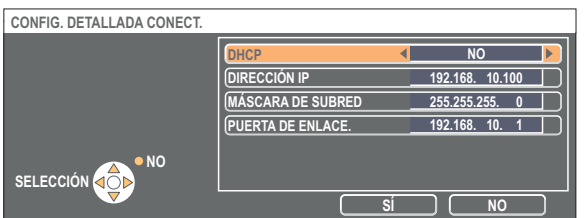

DHCP<sup>\*</sup>

- SÍ: Si en la red a la que está conectada el proyector existe un servidor DHCP, la dirección IP se adquirirá automáticamente.
- NO: Si en la red a la que está conectada el proyector no existe un servidor DHCP, configure además la dirección IP [DIRECCIÓN IP<sup>®</sup>], la máscara de subred [MÁSCARA DE SUBRED<sup>®</sup>] y la puerta de enlace [PUERTA DE ENLACE<sup>\*</sup>].

DHCP: "Terminología" [\(Vea la página 18\)](#page-17-1)

- **Seleccione el objeto con los botones [▲▼] y cambie los ajustes siguiendo la guía 2 de Operación del menú.**
- **3 Seleccione el botón [SÍ] con los botones [▲▼] y pulse el botón [ENTRAR].**

### **Ajustes de red predeterminados**

Los siguientes ajustes se establecen antes de que el proyector abandone la fábrica.

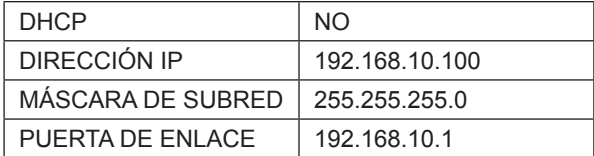

## <span id="page-6-0"></span>**CAMB. NOMBRE**

El nombre del proyector en la red se puede cambiar.

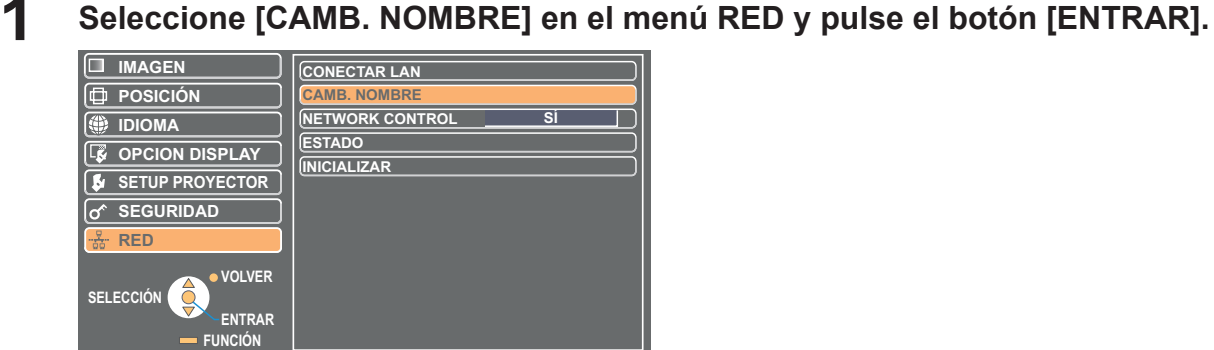

- **CAMB. NOMBRE A B C D E F G H I J K L M O b P c Q d R e S f T g U h V i W j X k Y l Z m N a n 1 o 2 p q r s t u v w x y z 3 4 5 6 7 8 9 0 BLANCO BORRA TODO ! " # \$ % & ' \* + - / = ? @ / ^ \_ ` | ~ ( ) < > [ ] { } , . : ;**  \*\*\*\*\*\* **SÍ NO VOLVER ENTRAR** SELECCIÓN **BORRAR**
- **2 Seleccione los caracteres con los botones [◄►▲▼] y pulse el botón [ENTRAR] para colocar el nombre del proyector.**

Seleccione [BORRA TODO] para borrar todos los caracteres introducidos. Pulse el botón [DEFAULT] (Estándar) del mando a distancia para borrar una letra seleccionada mediante el cursor en el cuadro de entrada.

**Seleccione el botón [SÍ] con los botones [◄►▲▼] y pulse 3 el botón [ENTRAR].**

Seleccione [NO] para deshacer los cambios.

## <span id="page-6-1"></span>**NETWORK CONTROL**

Ajuste la opción a "ON" (ACTIVADO) si desea poner el proyector en modo de espera desde el PC que está conectado a la red mediante la LAN conectar o inalámbrica.

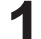

### **1 Seleccione [NETWORK CONTROL] en el menú RED.**

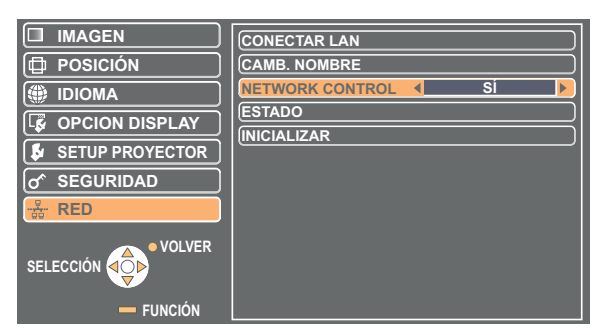

# **2 Seleccione [SÍ] u [NO] con los botones [◄►].**

### **Nota**

Si enciende [SÍ] el [NETWORK CONTROL], "Control WEB", "PJLink" y "Control de Comando" estarán disponibles.

## <span id="page-7-0"></span>**ESTADO**

Aparece su configuración actual.

## **Seleccione [ESTADO] en el menú RED y pulse el botón [ENTRAR].**

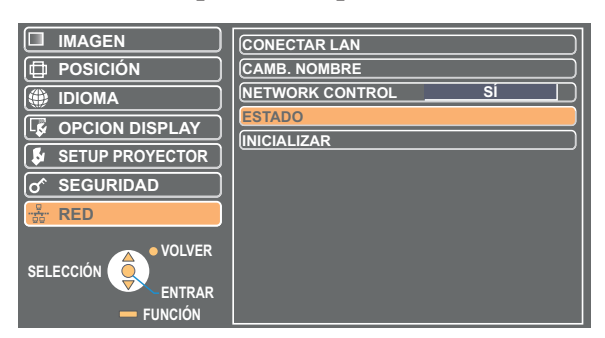

Aparecerá el estado de los siguientes elementos.

RED

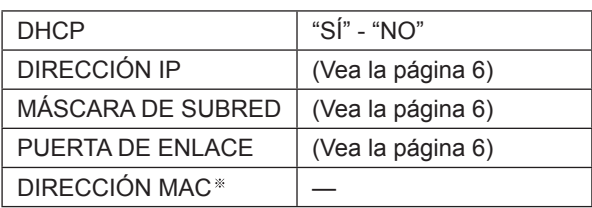

DIRECCIÓN MAC : "Terminología" [\(Vea la página 18\)](#page-17-1)

# <span id="page-7-1"></span>**INICIALIZAR**

Puede restablecer la configuración de red a los valores predeterminados de fábrica del proyector.

## **1 Seleccione [INICIALIZAR] en el menú RED y pulse el botón [ENTRAR].**

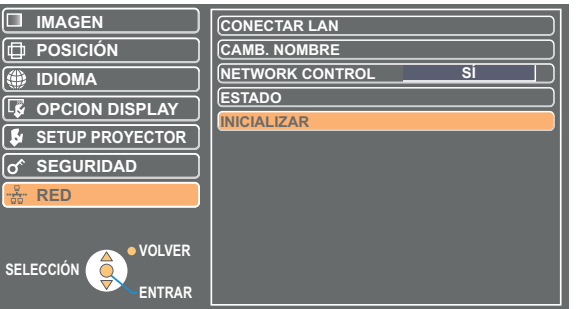

**Nota** 

Se enciende la entrada de contraseña [CONTRASEÑA] si ésta se encuentra activada [Sí] en el menú " SEGURIDAD".

**2 Seleccione [SÍ] con los botones [◄►], y luego presione el botón [ENTRAR].**

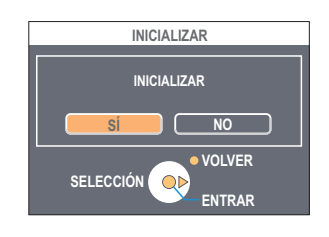

# <span id="page-8-1"></span><span id="page-8-0"></span>**Uso del WebBrowser**

Controle un proyector mediante el WebBrowser de un computador. A éste se le llama "CONTROL WEB". (El siguiente ejemplo describe el caso en el que se utiliza Microsoft Internet Explorer.)

### **Antes de usar el control de RED**

Conecte el proyector y una computadora con un cable LAN. [\(Vea la página 4\)](#page-3-1)

### **Configuración del proyector**

Ajuste a [SÍ] el [NETWORK CONTROL] en el menú de RED.

# **1 Seleccione [NETWORK CONTROL] en el menú de RED.**

# **2 Seleccione el botón [SÍ] con los botones [◀▶].**<br>2 **SÍ** : Esto permite hacer el control en el WebBrowser.

**NO :** Esto desactiva el control en el WebBrowser.

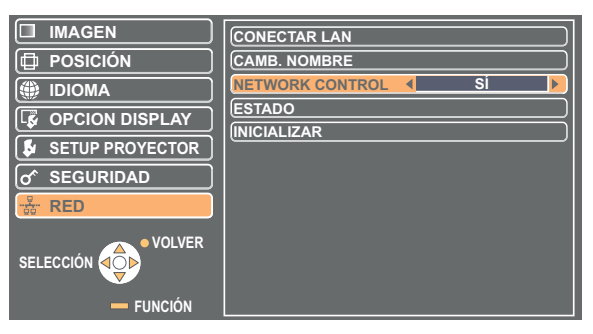

### **Configuración del computador**

### **Configuraciones del servidor proxy**

Cancele la configuración proxy del WebBrowser usado.

- **4 Abra la ventana <Propiedades de Internet>.**<br> **1** Haga clic en [Start] (Inicio) → [Control Panel] (Panel de control) → [Network and Internet Connections] (Conexiones de red e Internet) → [Internet Option] (Opciones de Internet).
- **2 Haga click en [Connections]** (Conexiones) **tabulador → [LAN Settings]** (Configuración de LAN)**.**
- **3 Si se ha seleccionado [Use a proxy server for your LAN]**  (Utilizar un servidor proxy su LAN)**, deselecciónelo. Si la función [Use automatic configuration script]** (Usar secuencia de comandos de configuración automática) **está marcada, quítele la marca.**

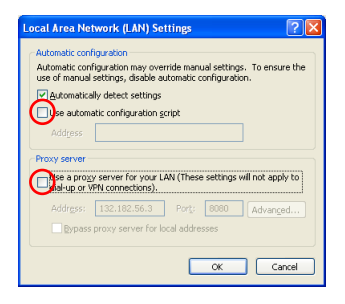

**4 Haga clic en [OK]** (SÍ)**.**

### <span id="page-9-0"></span>**Activación de JavaScript**

Active JavaScript si está desactivado.

**Abra la ventana <Propiedades de Internet>.**<br>Haga clic en [Start] (Inicio) → [Control Panel] (Panel de control) → [Network and Internet Connections] (Conexiones de red e Internet)  $\rightarrow$  [Internet Option] (Opciones de Internet).

**Haga click en el tabulador [Security] 2** (Seguridad) **y elija el nivel de seguridad en [Default Level]** (Nivel Predeterminado) **o seleccione [Custom Level]** (NIvel Personalizado) **y elija el cuadro [Enable]** (Habilitar) **que se encuentra en [Active scripting]** (Secuencia de comandos activa)**.**

### **Acceso desde el WebBrowser**

# **Inicie el Navegador de Internet y escriba la dirección IP configurada para el 1 proyector.**

La aplicación WebBrowser arranca y aparece la ventana de autenticación.

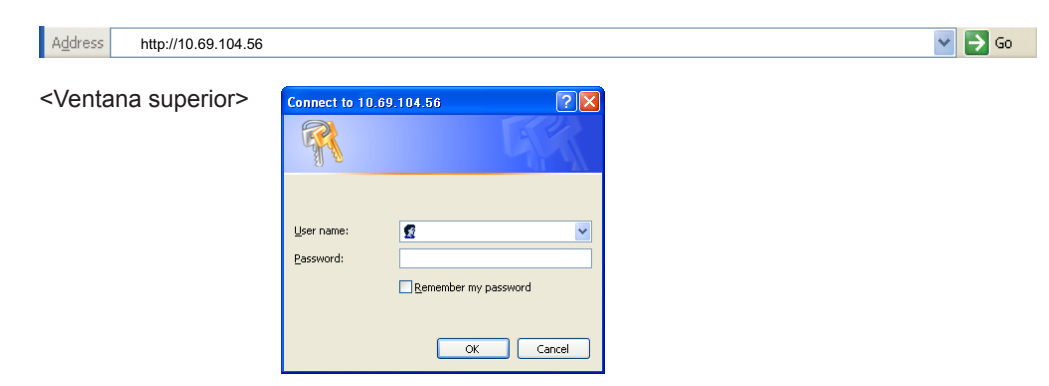

## **2 Introduzca el nombre de usuario y la contraseña.**

**Haga clic en [OK]** (SÍ).<br>Aparece la ventana <Información de Monitor>. [\(página 11\)](#page-10-1)

### **Nota**

- El nombre de usuario y la contraseña predeterminados de fábrica son los siguientes: Nombre de usuario: user1 (con la autoridad de usuario de admin1 (autoridad de administración)) Contraseña: panasonic (minúsculas)
- La autoridad de administrador tiene acceso total a todas las características. La autoridad de usuario tiene acceso a "ESTADO", "Control de proyector" y "CAMBIO CONTRASEÑA" (La autoridad de usuario no tiene acceso a "Configuración detallada").
- La contraseña usada en esta página es para acceder a la ventana de control Web. [\(Vea la página 16\)](#page-15-1)
- El sistema se bloquea durante varios minutos si se introduce tres veces seguidas una contraseña incorrecta.
- Si inicializa la configuración de red, la contraseña se restablecerá a "panasonic". Cambie la contraseña por una apropiada.
- Asegúrese de que la contraseña sea tan difícil de adivinar como sea posible.
- Cambie periódicamente la contraseña.
- Si ha olvidado la contraseña, ejecute [INICIALIZAR] en el menú de red del proyector [\(Vea la página 8\)](#page-7-1) y configure una nueva en la ventana "CAMBIO CONTRASEÑA" de su navegador de Internet [\(Vea la página 16\).](#page-15-1)
- Panasonic Corporation y sus compañías afiliadas nunca solicitan directamente la contraseña de los clientes.
- No dé su contraseña aunque se la solicite directamente un tercero que diga ser representante de Panasonic Corporation.
- La venta superior puede no aparecer dependiendo del WebBrowser. En este caso inicie de nuevo el WebBrowser, o presione por ejemplo las teclas [Ctrl] + [R], para actualizar la pantalla.
- No se puede hacer la conexión mientras el WebBrowser está configurado para la red de marcación. Cancele la configuración para la red de marcación.
- WebBrowser puede tardar unos momentos en arrancar.

# <span id="page-10-0"></span>**Uso del WebBrowser (continuación)**

### **Ventana de información del monitor**

#### Esta página indica el estado del proyector.

**Para acceder a esta página desde otras páginas, haga click en [Status]** (Estado) **en el menu principal (en la parte izquierda de la ventana).**

### **Estado del proyector**

En esta ventana, haga clic en la ficha [Projector status] (Estado del proyector).

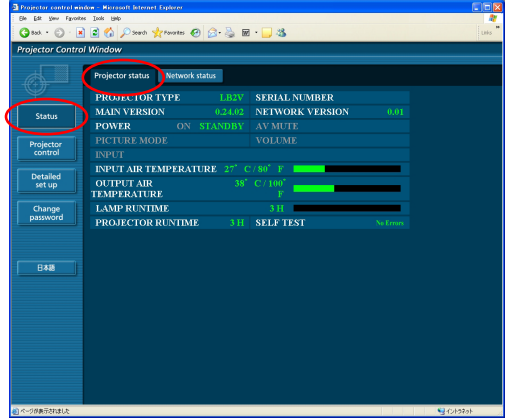

### <span id="page-10-1"></span>**Estado de red**

En esta ventana, haga clic en la ficha [Network status] (Estado de red).

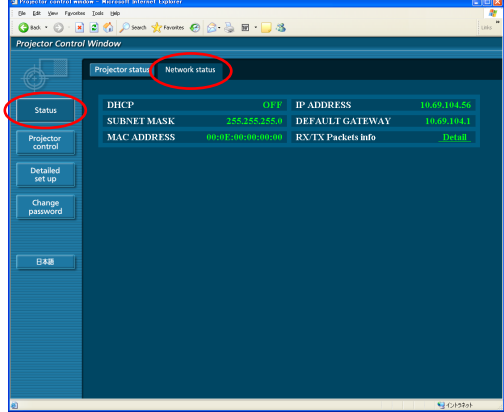

#### **Nota**

La información del monitor se actualiza a intervalos fijos, pero la información exacta vigente se puede comprobar haciendo clic en [View] (Ver) → [Refresh] (Actualizar).

Si aparece el mensaje [SELF TEST Error (Detail)] (AUTOCOMPROBACIÓN Error(Detalle)) en la ventana de información del Monitor, haga click para ver los detalles del error.

**SELF TEST** 

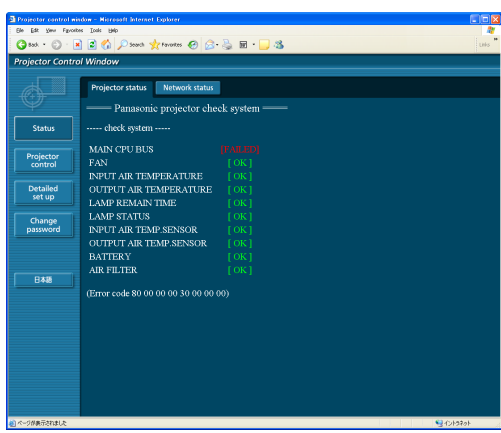

#### **Elemento Descripción** MAIN CPU BUS (Bus principal dela CPU) Hay un problema con un circuito microcontrolador. Consulte a su distribuidor. FAN (Ventilador) Hay un problema con el ventilador o con el circuito de accionamiento del ventilador. Consulte a su distribuidor. INPUT AIR TEMPERATURE (Temperatura del aire entrante) La temperatura del aire entrante es alta. Seguramente se está utilizando el proyector en un entorno con alta temperatura, como cerca de un aparato calefactor. OUTPUT AIR TEMPERATURE (Temperatura del aire saliente) La temperatura que hay alrededor de la lámpara es alta. Es posible que el conducto de ventilación esté bloqueado. LAMP REMAIN TIME (Tiempo restante de la lámpara) La lámpara ha excedido su vida útil nominal, y es hora de reemplazarla. LAMP STATUS (Estado de la lámpara) La lámpara no se enciende. Deje que se enfríe la bombilla de la fuente de luz, y a continuación encienda el proyector. INPUT AIR TEMP.SENSOR (Sensor de la temperatura del aire entrante) Hay un problema con el sensor de la temperatura del aire entrante. Consulte a su distribuidor. OUTPUT AIR TEMP.SENSOR (Sensor de la temperatura del aire saliente) Hay un problema con el sensor de la temperatura del aire saliente. Consulte a su bdistribuidor. BATTERY (Batería) Hay que cambiar la batería. Consulte a su distribuidor. AIR FILTER (Filtro de aire) El filtro de aire está obstruido con polvo. Limpie el filtro de aire. (Vea la página 46 del "Instrucciones de funcionamiento. Manual Básico."

### **Si aparece [FAILED] (Se produjo un error)**

### <span id="page-11-0"></span>**Ventana de control del proyector**

Puede hacer varias configuraciones de proyector.

**Si migra desde otra página, haga clic en [Projector control]** (Control del proyector) **en el menú principal (a la izquierda de la ventana).**

### **Ventana de control básico**

En esta ventana, haga clic en la ficha [Basic control] (Control básico).

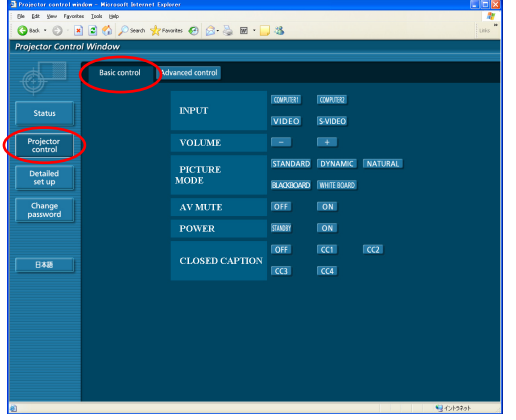

### **Advanced control window**

En esta ventana, haga clic en la ficha [Advanced control] (Control avanzado).

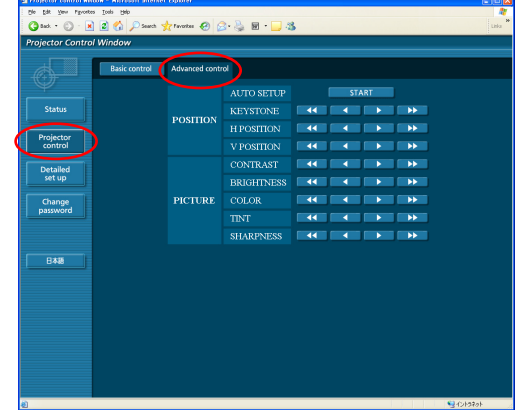

### **Nota**

Puede ocurrir que la conexión no sea posible inmediatamente después de encender el aparato. En tal caso, espere unos instantes y proceda a realizar la conexión de nuevo.

### **Ventana de configuración detallada**

### **Configuración de Red**

Se pueden establecer configuraciones detalladas de LAN alámbrica.

- **1 Haga click en [Detailed set up]** (Configuración detallada) **→ [Network config]** (Configuración de red)**.**
- **Confirme las notas que aparecen en la pantalla y 2 haga click en [Next]** (Siguiente)**.**

Aparece la ventana de configuración, mostrando las configuraciones vigentes.

- Para cambiar las configuraciones de la LAN, haga clic en [Change] (Cambiar).
- Para regresar a la ventana anterior, haga clic en [Back] (Atrás).

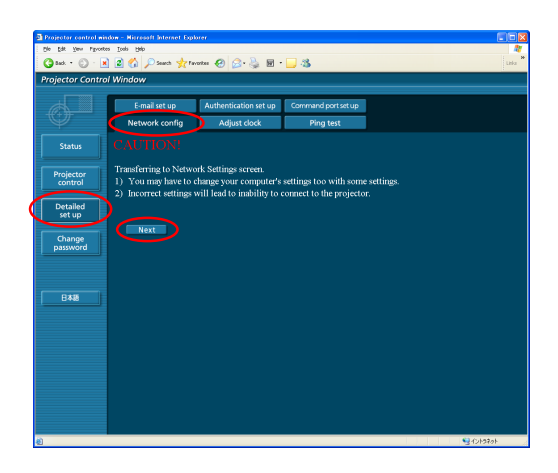

**4 Haga clic en [Submit]** (Enviar).<br>Las configuraciones quedarán registradas.

### **3 Complete las configuraciones detalladas y haga clic en [Next]** (Siguiente)**.**

Al hacer clic en [Next] (Siguiente), aparece la página siguiente para permitirle completar las configuraciones detalladas como desee. Una vez introducidos todos los elementos requeridos, aparece una ventana de confirmación.

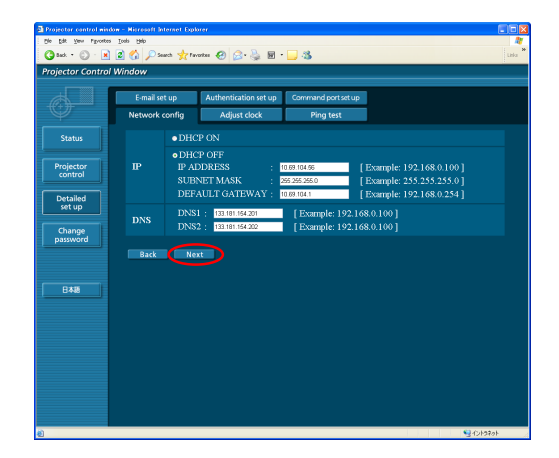

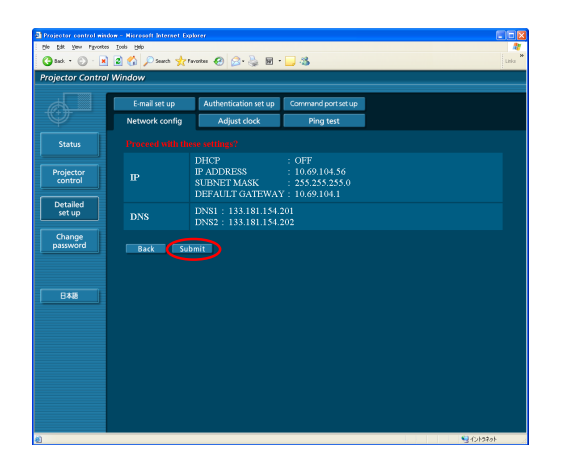

### **Nota**

Si ha cambiado la configuración de LAN que actualmente está en uso, es posible que se interrumpa la conexión.

### **[Adjust clock]** (Ajustar reloj)

Haga clic en [Detailed set up] (Configuración detallada) → [Adjust clock] (Ajustar reloj) en el menú.

Time zone (Zona horaria): Seleccione la zona horaria y haga clic en [Set time zone] (Ajustar zona horaria). Time (Hora): Introduzca la fecha y la hora actuales en [Date] (Fecha) y [Time] (Hora), y a continuación haga clic en [Set date and time] (Ajustar fecha y hora).

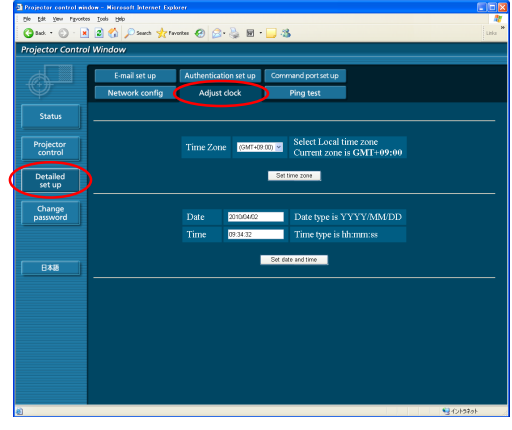

### **Configuración de E- mail**

Se pueden especificar dos destinatarios de correo electrónico. Haga clic en [Detailed set up] (Configuración detallada) → [E-mail set up] (Configuración de correo electrónico) en el menú.

- [MAIL SERVER] (Servidor de correo) ENABLE (Habilitar): Habilita o inhabilita la transmisión de correo electrónico. SMTP SERVER NAME (Nombre del servidor SMTP): Introduzca el nombre del servidor SMTP.
- [MAIL OPTION] (Opción de correo) MAIL FROM (Correo de): Introduzca la dirección electrónica del remitente. MEMO (Nota): Introduzca una descripción del remitente.
- [TEMPERATURE WARNING SET UP] (Configuración del aviso de temperatura) MINIMUM TIME (Tiempo mínimo):

Introduzca el intervalo correspondiente al envío de correo electrónico. INPUT AIR TEMPERATURE (Temperatura del aire entrante):

- Seleccione la temperatura del sensor del aire entrante a la cual se desea enviar un mensaje de aviso.
- [E-MAIL ADDRESS] (Dirección electrónica) E-MAIL ADDRESS (Dirección electrónica): Introduzca las direcciones electrónicas de los destinatarios. MAIL CONTENTS (Contenidos del correo):
	- Cambie el tipo de mensaje según corresponda.

Para enviar mensajes a teléfonos móviles, seleccione "SIMPLE" (SIMPLE).

ERROR:

Seleccione ON (SÍ) si desea enviar correo electrónico cuando se producen errores.

LAMP RUNTIME (Vida útil de la lámpara):

Seleccione ON (SÍ) si desea enviar correo electrónico cuando se alcanza el plazo "at REMAIN" (Restante). INPUT AIR TEMPERATURE (Temperatura del aire entrante):

Seleccione ON (SÍ) para enviar correo electrónico cuando se excede la temperatura establecida en [TEMPERATURE WARNING SET UP] (Configuración del aviso de temperatura).

PERIODIC REPORT (Informe periódico):

Envíe un mensaje sobre el estado del proyector en la fecha y hora seleccionadas.

Las configuraciones se aplican al hacer clic en [Submit] (Enviar).

### **Nota**

Consulte con su administrador de sistema en ajustes de SERVIDOR DE CORREO y DIRECCIÓN DE E-MAIL.

### **Prueba Ping**

Puede confirmar si se ha establecido una conexión de red con el servidor de correo, el servidor POP, el servidor DNS o similar.

Haga click en [Detailed set up] (Configuración detallada) → [Ping Test] (Prueba Ping) en el menú.

Input IP Adress (Coloque la dirección IP):

Introduzca la dirección IP del servidor que desee comprobar y haga clic en [Submit] (Enviar).

Si la conexión se establece con éxito, aparece la siguiente pantalla.

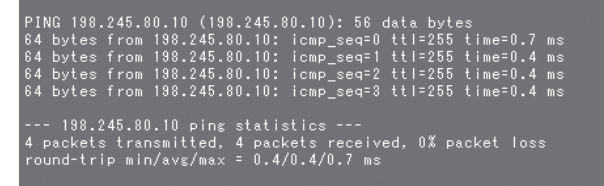

Si no se establece la conexión, aparece la siguiente pantalla.

PING 198.245.80.100 (198.245.80.100): 56 data bytes --- 198.245.80.100 ping statistics ---<br>4 packets transmitted, 0 packets received, 100% packet loss

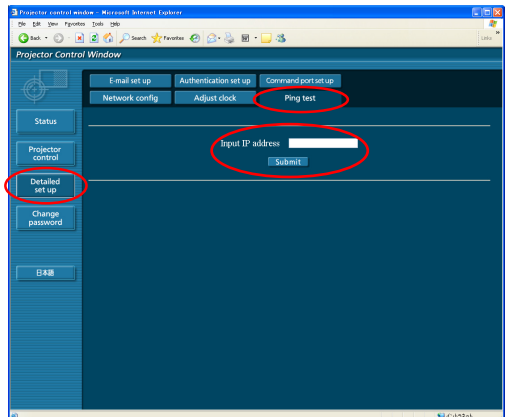

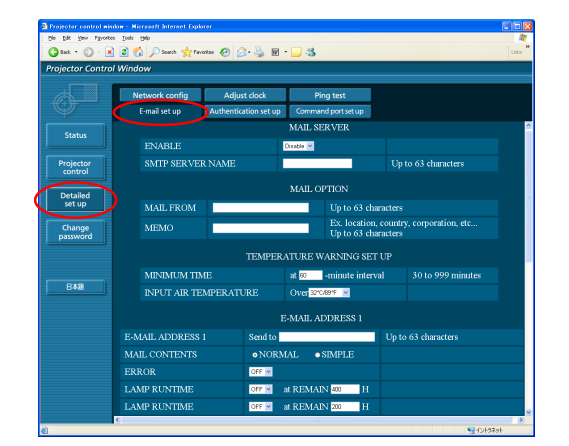

Ejemplo de mensaje electrónico enviado

### ■ Si se selecciona [NORMAL] (NORMAL) bajo [MAIL CONTENTS] (Contenidos del correo)

### **Si se han establecido las configuraciones del correo electrónico**

**Si se produce un error**

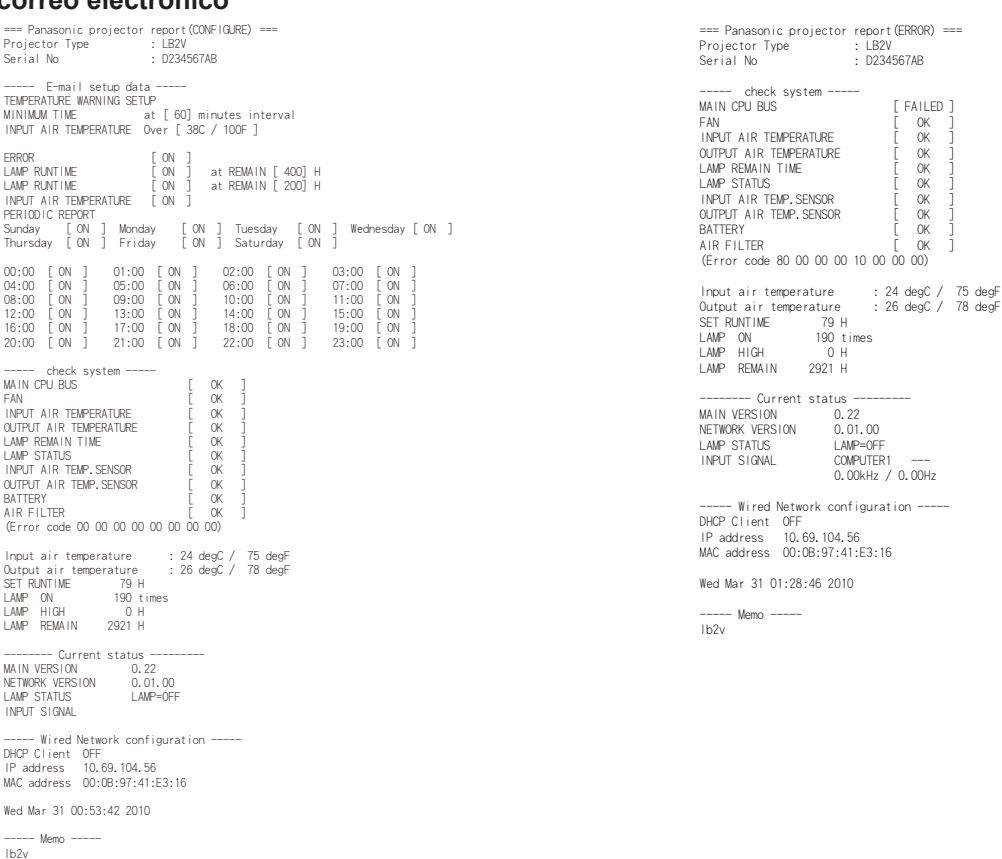

#### ■ Si se selecciona [SIMPLE] (SIMPLE) bajo [MAIL CONTENTS] (Contenidos del correo) **Si se han establecido las configuraciones del correo electrónico Si se produce un error**

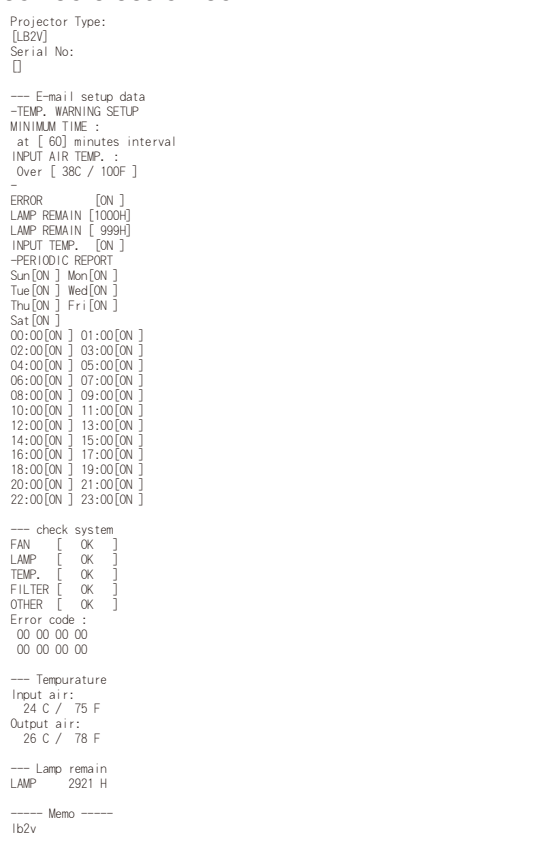

Projector Type: [LB2V] Serial No: [] --- check system<br>FAN [ OK ]<br>LAMP [ OK ]<br>TEMP. [ OK ]<br>FILTER [ FAILED ]<br>OTHER [ FAILED ]<br>Error code : 80 00 00 00 10 00 00 00 --- Tempurature Input air: 24 C / 75 F Output air: 26 C / 78 F --- Lamp remain LAMP 2921 H

----- Memo ----- lb2v

# <span id="page-15-0"></span>**Uso del WebBrowser (continuación)**

### **Configuración de autentificación**

Haga clic en [Detailed set up] (Configuración detallada)  $\rightarrow$  [Authentication] set up] (Configuración de autenticación) en el menú.

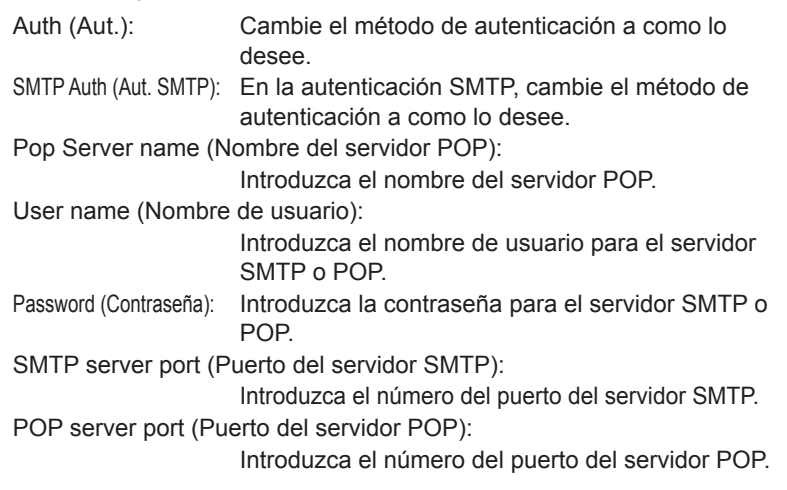

Cuando se hace click en [submit] (enviar), los ajustes son aplicados.

### **Configuración de puerto de comandos**

Haga click en [Detailed set up] (Configuración detallada) → [Command port set up] (Configuración del puerto de comandos ) en el menú.

COMMAND PORT (PUERTO DE COMANDOS):

Especifique el número de puerto que será usado para el control de comandos y haga click en [Set port] (Configurar puerto).

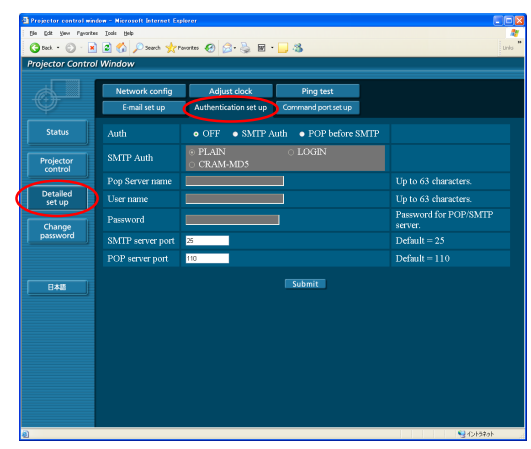

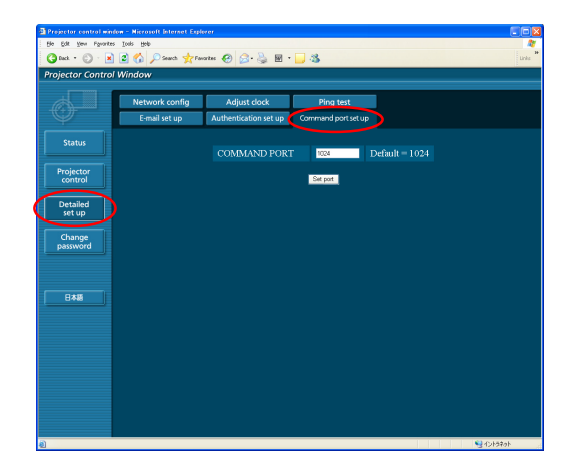

### <span id="page-15-1"></span>**Cambie la ventana de contraseña**

### **Configuraciones de contraseña**

Haga clic en [Change password] (CAMBIO CONTRASEÑA) en el menú principal.

Establezca una contraseña para acceder a la ventana de control. Introduzca la contraseña anterior y la nueva.

Introduzca la nueva contraseña en [Retype] (Reescribir) y haga clic en [OK] (SÍ).

#### **Nota**

- Puede introducir una contraseña de hasta 16 caracteres (letras mayúsculas/letras minúsculas) y símbolos.
- Cuando se registra como administrador, puede reajustar el Nombre de Usuario y la Contraseña (cambio forzado) que fue registrada con autoridad de administrador/usuario.

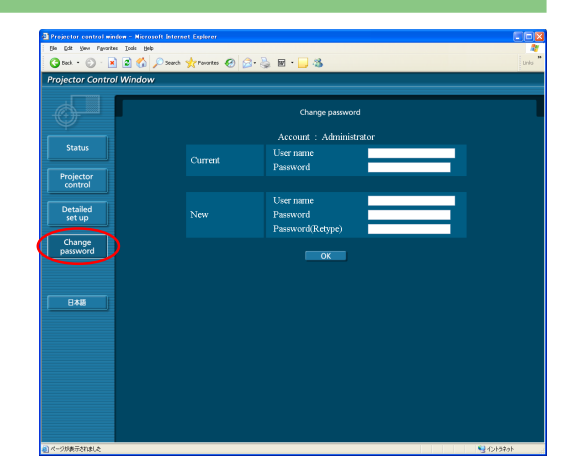

### **Cambio de idioma**

Cambie el idioma de la ventana de control WEB. **Haga clic en [English]** (Inglés) **/ [ ]** (Japonés) **en el menú principal.** <span id="page-16-1"></span><span id="page-16-0"></span>Las funciones de red del proyector cumplen con la norma PJLink Clase 1, lo cual permite realizar las siguientes operaciones desde un computador que utilice el protocolo PJLink.

- Configuración del proyector
- Requerimiento del estado del proyector

### **Nota**

Para usar el protocolo PJLink, encienda [SÍ] el [NETWORK CONTROL] en el menú de RED para el proyector. [\(Vea la página 7\)](#page-6-1)

## **Comandos aplicables**

Los siguientes comandos se emplean para controlar el proyector mediante el protocolo PJLink.

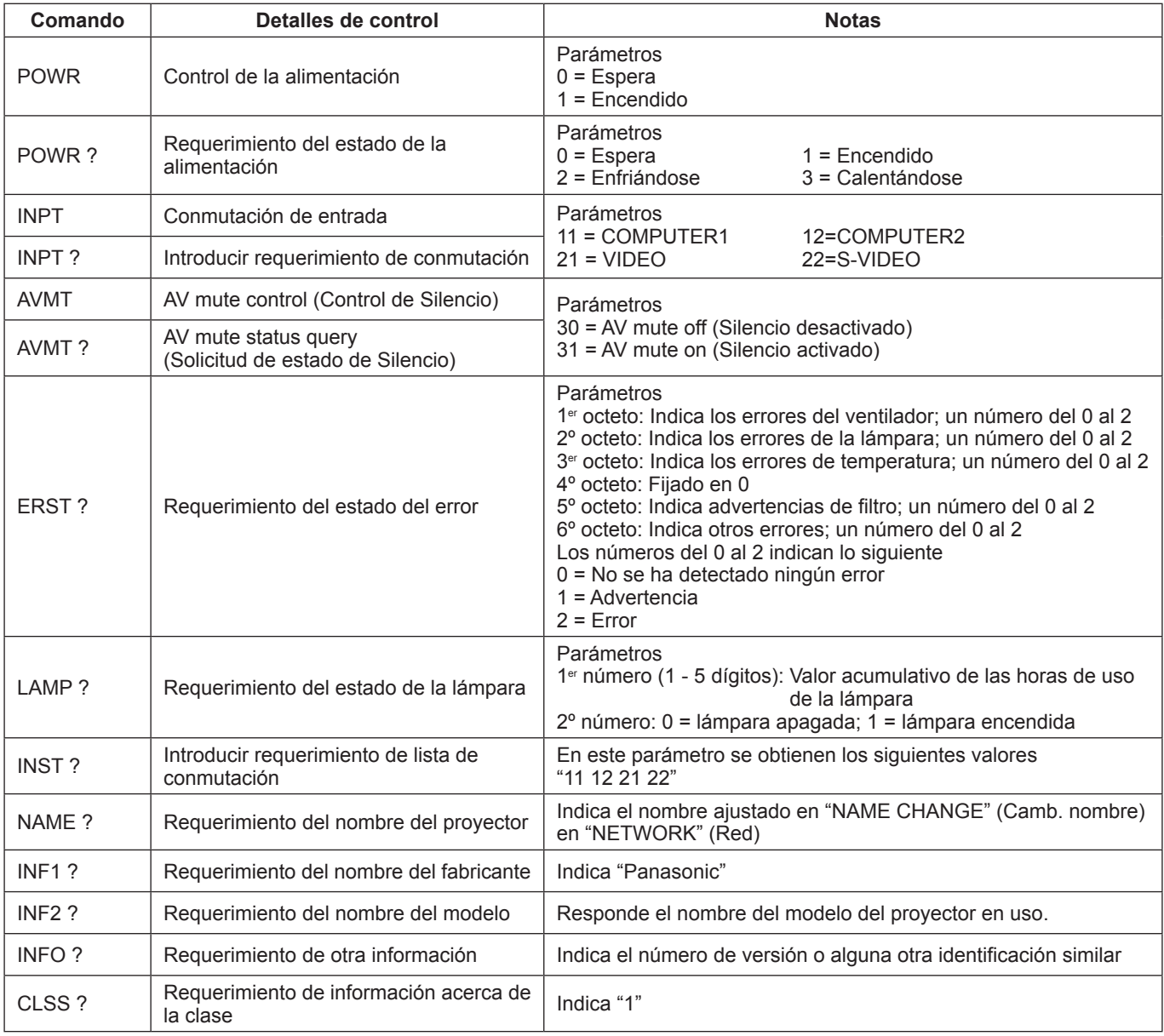

### **Autenticación de seguridad PJLink**

La contraseña empleada para PJLink es la misma que la configurada en el control WEB.

Configure esta opción sin especificar la contraseña para el control WEB si lo utiliza sin autenticación.

Para detalles acerca de las especificaciones PJLink, refiérase a las páginas web de Japan Business Machine y de la Asociación de Industrias de Sistemas de Información.

La dirección del dominio es<http://pjlink.jbmia.or.jp/english/>

# <span id="page-17-1"></span><span id="page-17-0"></span>**Terminología**

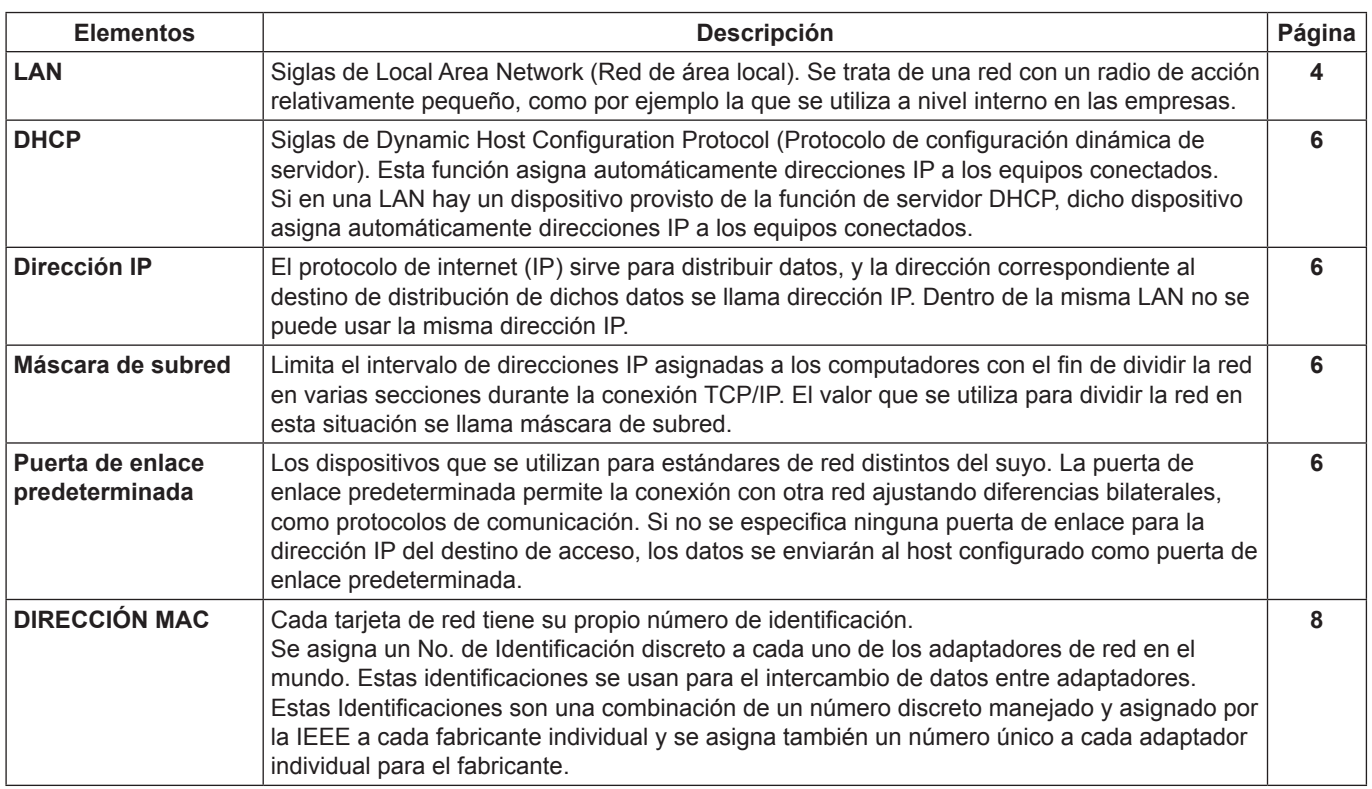

# **Marcas comerciales**

- Microsoft® logo son marcas registradas o marcas registradas de Microsoft Corporation en los Estados Unidos y/u otros países.
- PJLink es una marca en proceso de registro en Japón, Los Estados Unidos y otros países y regiones.
- Otros nombres de compañías, nombres de productos, o demás nombres enunciados en este manual son marcas comerciales o marcas comerciales registradas de las respectivas compañías. Observe que las marcas ® y TM no aparecen indicadas en el texto de este manual.

### **Notas:**

- El uso no autorizado o reproducción parcial o total de este manual queda estrictamente prohibida.
- Panasonic no será responsable de ningún efecto que resulte del uso de este manual.
- Panasonic se reserve el derecho de revisar el contenido de este manual sin aviso previo.

# **Panasonic Corporation**

Web Site :<http://panasonic.net/avc/projector/> © Panasonic Corporation 2011